**Our Digital Future** MAGINE WHAT'S POSSIBLE.

**ieMR Advanced** 

# **Reordering a theatre list**

### **SurgiNet**

**Quick reference guide**

**Note:** Reordering a theatre list only works when there are no "air gaps" between bookings in the ESM appointment diary. The cases must:

- Be inside the same theatre session (slot), and
- Have no breaks between cases.

This is why new cases are always booked exactly at the end of an existing list – to maintain one continuous "block" of allocated time.

## **Open the diary and find the list**

- 1. Log into the ieMR and open ESM.
- 2. Open the correct *Bookshelf* with the theatre.
- 3. Use the *Calendar* to look at the specific day.
- 4. Find the session, including all booking tiles, in the *appointment grid*.
- 5. Select all the required appointments. Remember:
	- a. Use CONTROL on the keyboard to select multiple appointments
	- b. All appointments must be in the same theatre
	- c. All appointments must be in the same session
	- d. There must be no breaks between cases.
	- e. The selected bookings will have a cross-hatched border around them.

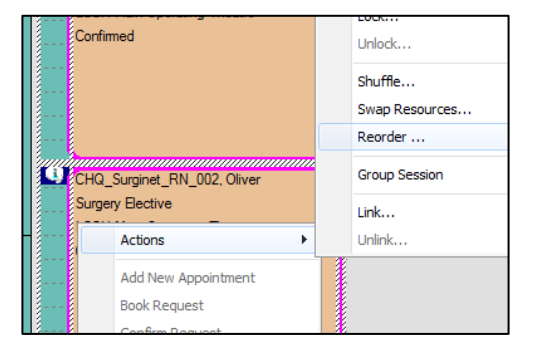

6. Once you have selected all cases, rightclick and choose *Actions* -> *Reorder*.

#### **Using the reorder window**

There are multiple ways to reorder the list. As you use ESM / SurgiNet you will find the fastest ways that work for your theatre lists.

**Note:** You can use the Reset button (bottom left) to clear your changes and start reordering again.

#### **Either:**

7. Use the Drag and Drop feature to choose how the bookings should be arranged.

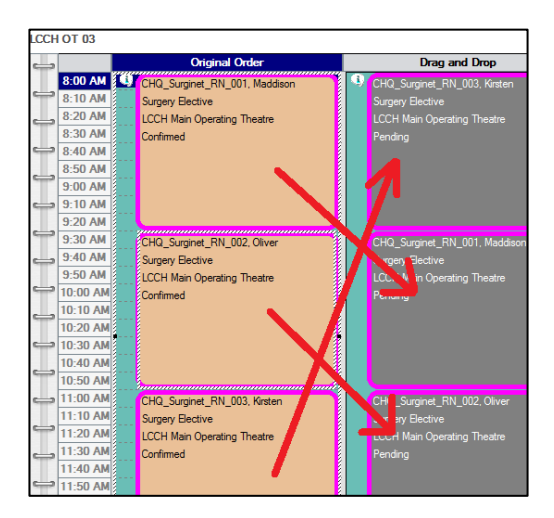

**OR**

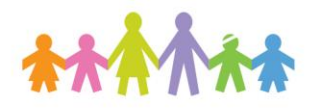

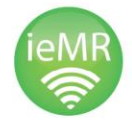

**Application: ieMR Advanced quick reference guide 19.03.2018 - 1 -**

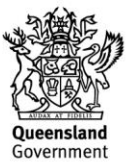

8. Use the "Sort Options" drop down box (top right) to choose an automatic sorting order for your list.

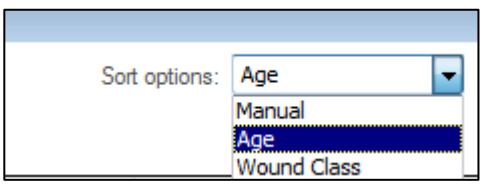

#### **OR**

9. Use the "Appointment Attributes" grid to sort by any field (alphabetical sort). All sorting can be either ascending or descending.

**Note:** Because most automatic sorts are alphabetical, it is recommended to only use the "Age" auto-sort.

Remember, you can use a combination to save time. One example might be:

- Auto-sort using age to get 80% of cases correct
- Manually drag and drop the last two cases (perhaps to first or last on list as needed)
- 10. When you are finished re-ordering, press "Check" to see the conflict list.

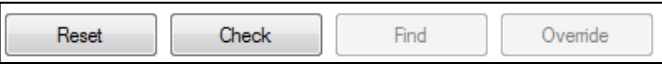

**Note:** Surgery reordering will usually have one conflict per case. This is due to the surgeon templates (outpatients) not matching the theatre matrix.

This is not a problem as the surgeons won't be double-booked. Ensuring surgeon availability is part of the theatre matrix review process.

# **Overriding conflicts and saving**

- 11. Select all the conflicts (shift-cliick each line)
- 12. Press *Override*

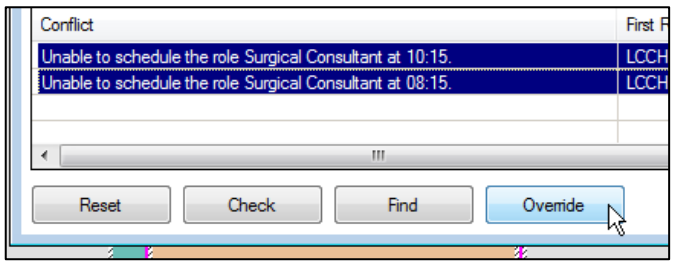

- 13. For each surgeon role conflict, press *Override*.
- 14. If you are asked for a Reason, select *Scheduler Override*. For a shortcut, tap "S" on the keyboard.

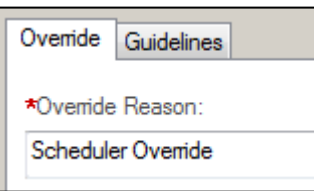

- 15. You will be asked for a Reorder Reason.
	- a. If this is a "business as usual" reorder, select SURG – Modification of Surgery Details.

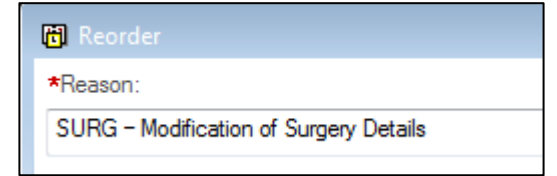

**Note:** Common examples include reordering a new booking to the middle of a list, or pushing a cancelled booking to the end.

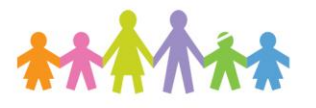

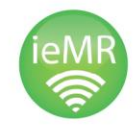

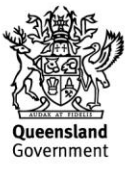

b. If this reorder is due to external factors (eg ICU beds, surgeon availability, etc), select an appropriate reason.

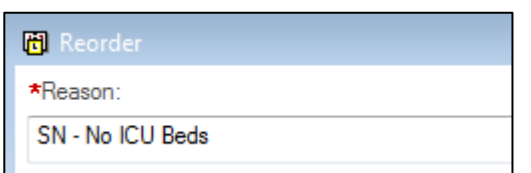

Once the reason has been entered, the theatre list will be saved in the new order.

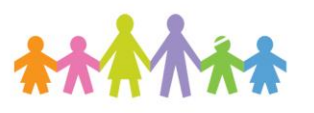

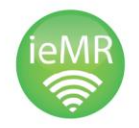

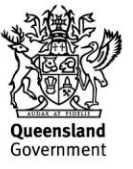